# **Environmental Monitoring Research Project** 2021

- Intro to Tasmota, IoT, and NIG (NIG: Node-RED, InfluxDB, Grafana)
- More on Tasmota with WEMOS D1 Mini (ESP8266)

# **Student Pages**

# 1. Problem description

The city of Moers has bought a lot of new trash bins. In order to be able to monitor the filling level of these trash bins, the trash bins have to be equipped with appropriate hardware and software. This project can be seen as a first prototype which goes through the whole process from the collection of the data to the storage and visualization of the data. We use technologies that are also known from the smart city context.

## 2. Methods and Tools

For our project, we have used LoRaWAN (Low-power wide-area-network), MQTT (MQ Telemetry Transport), TTN (The Things Network), and, Node-RED to efficiently transmit data between devices and the database.

Before we can describe what is LoRaWAN first we need to understand what is LoRa. LoRa is a radio modulation technique that is essentially a way of manipulating radio waves to encode information using a chirped (chirp spread spectrum technology), multi-symbol format. LoRa as a term can also refer to the systems that support this modulation technique or the communication network that IoT applications use.

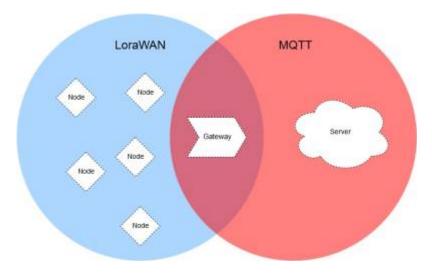

Figure 1: MQTT & LoRaWan

Last update: 2022/03/05 05:45

The main advantages of LoRa are its long-range capability and its affordability. A typical use case for LoRa is in smart cities, where low-powered and inexpensive internet of things devices (typically sensors or monitors) spread across a large area send small packets of data sporadically to a central administrator.LoRaWAN is a low-power, wide-area networking protocol built on top of the LoRa radio modulation technique. It wirelessly connects devices to the internet and manages communication between end-node devices and network gateways. The usage of LoRaWAN in industrial spaces and smart cities is growing because it is an affordable long-range, bi-directional communication protocol with very low power consumption — devices can run for ten years on a small battery. It uses the unlicensed ISM (Industrial, Scientific, Medical) radio bands for network deployments.

An end device can connect to a network with LoRaWAN in two ways:

Over-the-air Activation (OTAA): A device has to establish a network key and an application session key to connect with the network. Activation by Personalization (ABP): A device is hardcoded with keys needed to communicate with the network, making for a less secure but easier connection. In our project OTAA is used for the activation of the end device. Before OTAA can be used the end device needs to store its DevEUI, AppEUI and Appkey. The AppEUI is required by the network server which is storing the AppEUI of the end device. The AppEUI is used as a unique indentifier for the application server. The AppKey is responsible for the integrity of the message by generating the Message Integrity Code (MIC). AppKey is also stored by the network server. Using MIC a join-request is sent to the network server. The message contains the DevEUI, AppEUI and the DevNonce. DevNonce is a randomly generated number. After that the network server receives the message it checks whether the DevNonce has been used before. The network server uses its stored AppKey to generate its own MIC. If both MICs are the same then the end device is authenticated by the network server and it generates the two session keys, NwkSKey and AppSkey. Then the end device gets its join-accept message from the network server. By using the AppKey and the AppNonce which is part of every joint-accept message the end device can derive the NwkSKey and AppSkey. Besides the two session keys, DevAddr is also stored in the end device. It was created by the network server to identify the device within the network.

It is not necessary to go into all the details of Lorawan. However, to better understand this project it is useful to have an understanding of uplink and downlink messages. Uplink messages are messages sent from the device to the network server, which obtains the message through an appropriate gateway. From the network server, the message is forwarded to the correct application server. Downlink messages work the other way around in terms of information flow. The network server forwards a message from an application server to a device via a gateway. MQTT on the other hand is a lightweight, publish-subscribe network protocol that transports messages between devices. The MQTT protocol defines two types of network entities: a message broker and a number of clients. An MQTT broker is a server that receives all messages from the clients and then routes the messages to the appropriate destination clients. An MQTT client is any device (from a microcontroller up to a fully-fledged server) that runs an MQTT library and connects to an MQTT broker over a network.

Information is organized in a hierarchy of topics. When a publisher has a new item of data to distribute, it sends a control message with the data to the connected broker. The broker then distributes the information to any clients that have subscribed to that topic. The publisher does not need to have any data on the number of locations of subscribers, and subscribers, in turn, do not have to be configured with any data about the publishers.

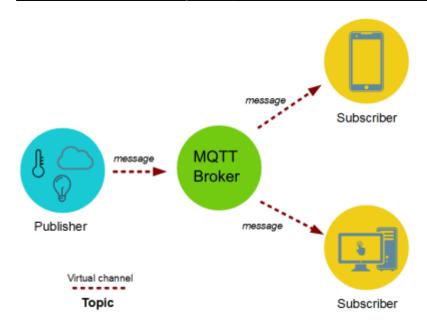

Figure 2: Structure of MQTT

If a broker receives a message on a topic for which there are no current subscribers, the broker discards the message unless the publisher of the message designated the message as a retained message. A retained message is a normal MQTT message with the retained flag set to true. The broker stores the last retained message and the corresponding QoS for the selected topic. Each client that subscribes to a topic pattern that matches the topic of the retained message receives the retained message immediately after they subscribe. The broker stores only one retained message per topic. This allows new subscribers to a topic to receive the most current value rather than waiting for the next update from a publisher.

When a publishing client first connects to the broker, it can set up a default message to be sent to subscribers if the broker detects that the publishing client has unexpectedly disconnected from the broker.

Clients only interact with a broker, but a system may contain several broker servers that exchange data based on their current subscribers' topics.

A minimal MQTT control message can be as little as two bytes of data. A control message can carry nearly 256 megabytes of data if needed. There are fourteen defined message types used to connect and disconnect a client from a broker, to publish data, to acknowledge receipt of data, and to supervise the connection between client and server.

MQTT relies on the TCP protocol for data transmission. A variant, MQTT-SN, is used over other transports such as UDP or Bluetooth.

MQTT sends connection credentials in plain text format and does not include any measures for security or authentication. This can be provided by using TLS to encrypt and protect the transferred information against interception, modification, or forgery.

The Things Network, commonly known as TTN, is an open-source infrastructure aiming at providing a free LoRaWAN network cover. This project is developed by a growing community across the world and is based on voluntary contributions to the project. Their website presents different guides to allow people to deploy gateways in their city to grow the network. These antennas provide both long-range coverage with LoRa and short-range with Bluetooth 4.2. Thanks to the open-source developments on

the source code and on the infrastructure, their coverage is already quite good in big cities and it is spreading in smaller ones.

The Things Network uses MQTT to publish device activations and messages but also allows you to publish a message for a specific device in response.

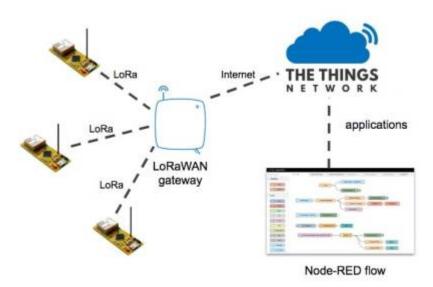

Figure 3: Integration of the relevant technologies

Node-RED is a programming tool for wiring together hardware devices, APIs and online services. It provides a browser-based editor that makes it easy to wire together flows using the wide range of nodes in the palette that can be deployed to its runtime in a single-click. The light-weight runtime is built on Node.js, taking full advantage of its event-driven, non-blocking model. This makes it ideal to run at the edge of the network on low-cost hardware such as the Raspberry Pi as well as in the cloud.

With over 225,000 modules in Node's package repository, it is easy to extend the range of palette nodes to add new capabilities.

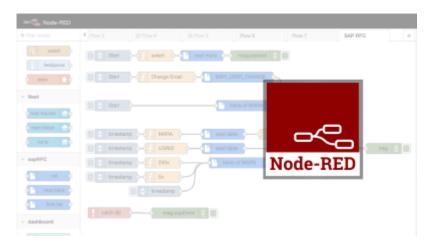

Figure 4: Node-Red

Node-RED consists of a Node.js based runtime that you point a web browser at to access the flow editor. Within the browser you create your application by dragging nodes from your palette into a workspace and start to wire them together. With a single click, the application is deployed back to the runtime where it is run.

The palette of nodes can be easily extended by installing new nodes created by the community and the flows you create can be easily shared as JSON files.

## 3. Concept

The entire technical stack that is used consists of different layers. On the one hand, we have the microcontroller and the Lora module and the antenna, which are used to forward measurement data. By means of Loawan, these data arrive as uplink messages in the ttn. There, the content of the uplink message is communicated to Node-Red using MQTT. Here, the forwarded uplink message becomes a "msg" that is usual for Node-Red. This is processed with the appropriate nodes and the extracted data is stored in the last step in Node-Red in Postgresql. The data serves as the basis for the visualization in Dash Plotly. Technically we use as microcontroller development board the adafruit feather M0 and two sensors to measure the temperature and distance. This also contains a lora module which works via SPI with the microcontroller and also a corresponding antenna for data transfer. Via IC2 the microcontroller gets the measurement data from the distance sensor VL53L1X.

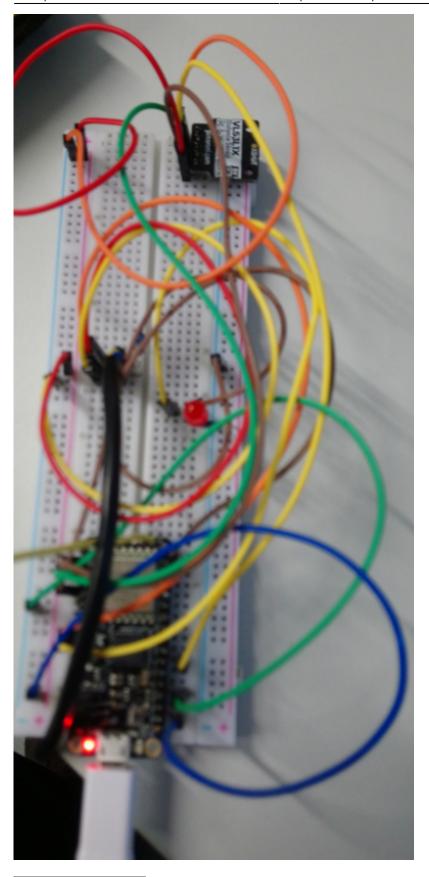

Figure 5: Hardware

# 4. Implementation

## 4.1 Prototype and data transfer

#### 4.1.1 TTN

After you have logged in to ttn, you have to click on the "Applications" section. Then you will be redirected and all registered devices will be listed. To register a new device, click on "Add Application".

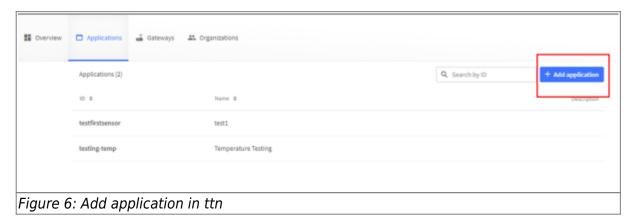

Then you can define an ID and name for the application and create the application. It should be noted that the ID must not be an ID that is already assigned and must contain only numbers, lowercase letters and dashes.

# Add application

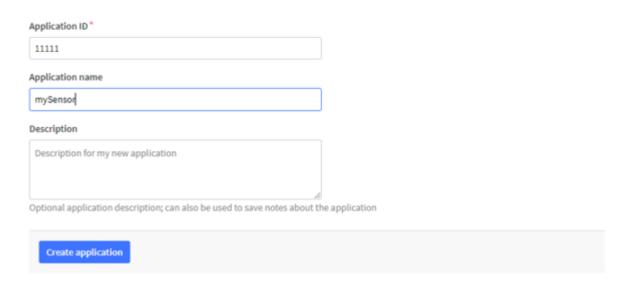

Figure 7: Add application (details)

In the next step, a device can be assigned to the application by clicking "Add end Device". The settings must be entered manually. Ttn automatically assigns an end device id. DevEUI and AppEUI have to be generated. The AppEUI is able to identify the owner of the end device. The DevEUI is used to identify the end device once. In the frequency plan the recommended frequency for Euroe should be chosen. The other parameters for the lorawan version and the regional parameter setting can be found in the datasheet of the used microcontroller.

| Register end device                                                                                                    |  |
|----------------------------------------------------------------------------------------------------|--|
| From The LoRaWAN Device Repository Manually                                                                                                    |  |
| Frequency plan ⑦ *                                                                                                    |  |
| Europe 863-870 MHz (SF12 for RX2)                                                                                                    |  |
| LoRaWAN version ② *                                                                                                    |  |
| MAC V1.0.2                                                                                                    |  |
| Regional Parameters version ② *                                                                                                    |  |
| PHY V1.0.2 REV B                                                                                                    |  |
| Show advanced activation, LoRaWAN class and cluster settings         DevEUI ② *         70 B3 D5 7E D0 04 D4 F7       ② Generate       2/50 used         AppEUI ② *         00 00 00 00 00 00 00 Fill with zeros    AppKey ③ * |  |
| F5 76 42 07 34 05 1A 67 36 14 97 7E 86 F0 1D 88                                                                                                    |  |
| End device ID ② *  eui-70b3d57ed004d4f7                                                                                                    |  |
| This value is automatically prefilled using the DevEUI                                                                                                    |  |
| View registered end device                                                                                                    |  |
| Register another end device of this type                                                                                                    |  |
| Register end device                                                                                                    |  |

Figure 8: Register device

After the end device is created it can be clicked by user. Then a new page opens which contains all parameters for the end device. Here the data formats for the keys DevEui, AppEUI and AppKey can be formatted. It is important to note that the DevEUI and AppEUI keys are entered in the Little Endian Vormat in the script. AppKey is needed in the Big Endian Vormat. This works by pressing "Toggle array formatting" next to the keys. The symbol has been outlined in red in the next figure.

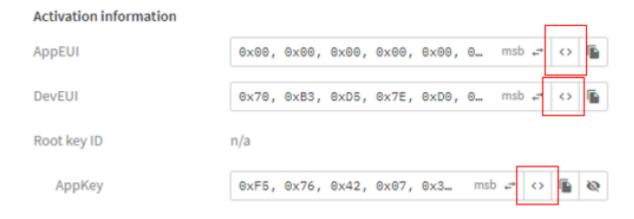

Figure 9: Change data format

#### 4.1.2 relevant libraries and sketches

The following libraries should be installed under **Tools** → **Manage Libraries**:

- MCCI LoRaWan LMIC library
- SparkFun VL53L1X 4m Laser Distance Sensor
- DallasTemperature

"MCCI LoRaWan LMIC library" is used for the transmission of the measurements to the ttn. "SparkFun VL53L1X 4m Laser Distance Sensor" is used for the programming of the distance sensor and "DallasTemperature" is used for the programming of the temperature sensor.

The final sketch that was used is just a mix of different example sketches. The following example sketches were used as a inspiration for the final sketch:

- ttn-otaa (MCCI LoRaWan LMIC library)
- Example1 ReadDistance (SparkFun VL53L1X 4m Laser Distance Sensor)
- simple (DallasTemperature)

How to open an example is illustrated in the next figure.

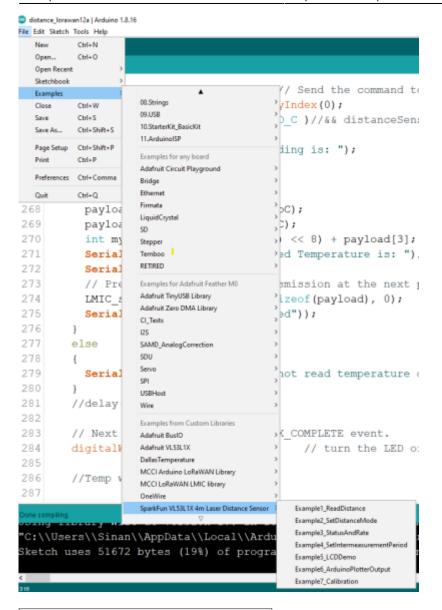

Figure 10: How to open the examples

#### 4.1.3 Embedded programming

At the beginning of the script the previously defined keys must be specified, because without these keys no authentication is possible. OTAA was explained in detail at the beginning of the documentation, so parts of the code that deal with activation are only briefly mentioned.

Figure 11: Implementation of the keys

Most of the important things happen in the do\_send, onEvent and setup functions. "setup" is used to test wheather the distance sensor is available and initialize LMIC.

```
290 void setup() {
291
292
     Wire.begin();
293
294
     Serial.begin(9600);//115200
295
     Serial.println("VL53L1X Qwiic Test");
296
297
     if (distanceSensor.begin() != 0) //Begin returns 0 on a good init
298
299
       Serial.println("Sensor failed to begin. Please check wiring. Freezing...");
300
       while (1)
301
         ;
302
    Serial.println("Sensor online!");
303
304
    // LMIC init
305
306
     os init();
     // Reset the MAC state. Session and pending data transfers will be discarded.
308 LMIC reset();
309 //LMIC setLinkCheckMode(0);
310
     //LMIC.dn2Dr = DR SF9;
311 LMIC setClockError(MAX CLOCK ERROR * 1 / 100);
     // Start job (sending automatically starts OTAA too)
313 do_send(&sendjob);
314 }
```

Figure 12: setup function

The do\_send function is the most relevant function because the data for transmission in ttn are prepared there. All measured values are received there and prepared as bytes for sending. If no transmission is currently running, distance data is retrieved and stored as byte.

```
void do send(osjob t* j) {
 //digitalWrite(LED_BUILTIN, HIGH); // turn the LED on (HIGH is the voltage level)
 // Check if there is not a current TX/RX job running
 if (LMIC.opmode & OP TXRXPEND) {
   Serial.println(F("OP_TXRXPEND, not sending"));
  } else {
   //distance sensor
   distanceSensor.startRanging(): //Write configuration bytes to initiate measurement
   while (!distanceSensor.checkForDataReady())
     delay(1);
    int distance = distanceSensor.getDistance(); //Get the result of the measurement from the sensor
   distanceSensor.clearInterrupt();
   distanceSensor.stopRanging();
   Serial.print("Distance(mm): ");
   Serial.print(distance);
    float distanceInches = distance * 0.0393701;
   float distanceFeet = distanceInches / 12.0;
   Serial.print("\tDistance(ft): ");
   Serial.print(distanceFeet, 2);
    //added
   byte payload[4];
   payload[0] = highByte(distance);
   payload[1] - lowByte(distance);
```

#### Figure 13: get distance and store as byte

The same principal is applied to the temperature data. Here you have to take care that the temperature is integer, therefore the temperature is multiplied by 100.

```
60
       sensors.requestTemperatures(); // Send the command to get temperatures
61
       float tempC = sensors.getTempCByIndex(0);
       if (tempC != DEVICE DISCONNECTED C )//&& distanceSensor.begin() == 0
62
63
       {
64
         Serial.print("Temperature reading is: ");
65
         Serial.println(tempC);
         int tempTempC = tempC * 100;
66
67
         //byte payload[2];
         payload[2] = highByte(tempTempC);
68
         payload[3] = lowByte(tempTempC);
69
70
         int myVal = ((int)(payload[2]) << 8) + payload[3];</pre>
71
         Serial.print("Decoded & Encoded Temperature is: ");
72
         Serial.println(myVal);
73
         // Prepare upstream data transmission at the next possible time.
74
         LMIC setTxData2(1, payload, sizeof(payload), 0);
:75
         Serial.println(F("Packet queued"));
76
       }
```

Figure 14: get temperature and store as byte

"onEvent" reacts on different events that can occur. For example it is used to handle events that are relevant for the authentication and activation of the device.

After the data has entered the ttn via an uplink message, the high and low bytes must be decoded so that both the high byte and the low byte are in the correct position. Furthermore the temperature has to be calculated again to a decimal number by dividing by 100.

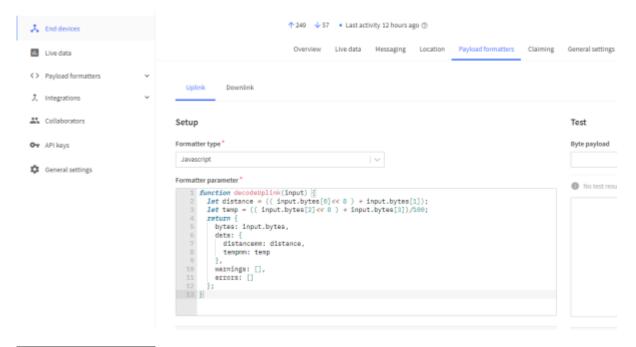

Figure 15: Decoding

The incoming data is then displayed in the "Live data" section.

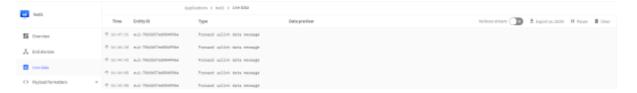

Figure 16: Select live data

The pin configuration to ensure a successful SPI communication between the microcontroller and the Lora module must be done exactly as shown in the next picture.

```
82
83 // Pin mapping
84 const lmic pinmap lmic pins = {
85 .nss = 8,
86 .rxtx = LMIC UNUSED PIN,
   .rst = 4
87
   .dio = {3, 6, LMIC UNUSED PIN},
88
89 .rxtx rx active = 0,
90 .rssi cal = 8,
                                 // LBT
   .spi freq = 8000000,
91
92 };
93
```

Figure 17: Pin configuration

### 4.2 Implementation in Node-Red

#### 4.2.1 "Theoretical" test with 3 gateways

The entire flow starts with an injection node which contains a payload consisting of a file which was created by TTN. The only difference is that for testing purposes several gateways were added to the file.

```
Node 'inject' bearbeiten > JSON-Editor
                                                                        Abbrechen
                                                                                        Fertig
    JSON-Editor
                                 Visueller Editor
                                                                                  JSON formatieren
     29 -
                   'rx_metadata": [
     30 +
     31 +
                           "gateway_ids": {
     32 +
                               "gateway_id": "draginogw-iotlab-006",
     33
                               "eui": "A84041FFFF1F9D54"
     35 ^
                           "time": "2022-01-19T12:14:45.122Z",
     36
                          "timestamp": 1063755035,
     37
                          "rssi": -58,
     38
                          "channel_rssi": -58,
     39
                           "snr": 9,
     40
                          "uplink_token": "CiIKIAoUZHJhZ2lub2d3LWlvdGxhYi0wMDYSCKhAQf//
     41
     42 -
     43 +
                            gateway_ids": {
     44 =
                               "gateway_id": "draginogw-iotlab-666",
     45
                               "eui": "A84041FFFF1F9DDD"
     46
     47 -
                          "time": "2022-01-19T12:14:45.122Z",
     48
                          "timestamp": 1063755035,
     49
                           "rssi": -55,
     50
                          "channel_rssi": -55,
     51
                           "snr": 5,
     52
                           "uplink_token": "CiIKIAo"
     53
     54 *
     55 +
                           gateway_ids": {
     56 *
                               "gateway_id": "draginogw-iotlab-999",
     57
                               "eui": "A84041FFFF1F9DDD"
     58
     59 ^
                           "time": "2022-01-19T12:14:45.122Z",
     60
                          "timestamp": 1063755035,
     61
                          "rssi": -55,
     62
                          "channel_rssi": -55,
     63
                          "snr": 5,
     64
                           "uplink_token": "CiIKIAo"
     65
     66 ^
     67 ^
                   settings": {
     68 +
Figure 18: Test data
```

The first gateway is the gateway from the original message, all other gateways and their ids were made up to test the entire flow and database. The initial injection node containing the modified json file has five connections to other nodes.

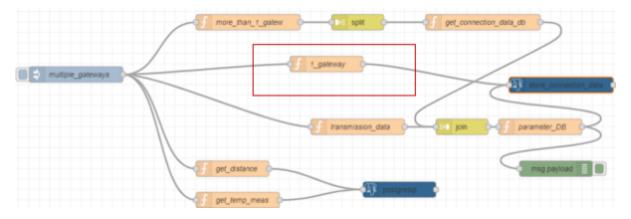

Figure 19: Flow for "one" gateway

The simplest case is that a message is only received from one gateway. In this case the function "1 gateway" contains all gateway and connection data.

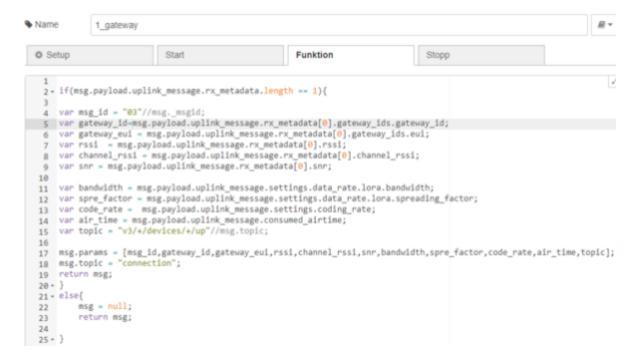

Figure 20: Function 1 gateway

These parameters are extracted individually from the payload and assigned to new variables. This happens only if the array "msg.payload.uplink.rx\_metadata" has the length one, i.e. contains only one gateway. If more gateways are contained, msg is initialized with null and nothing is stored in the database. The newly set variables are stored in "msg.params". "msg.params" contains the parameters which will be used in the following postgresql-node.

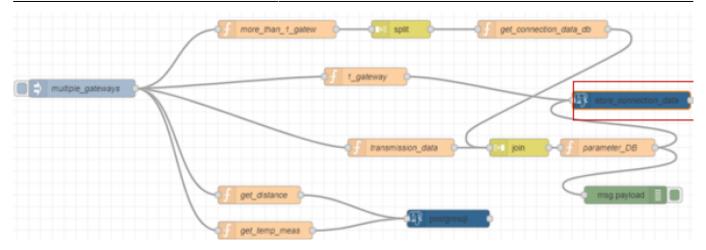

Figure 21: Store connection data

The set parameters are the input for the insert statement within the node.

| Name                                 | store_connection_data                                                     |  |
|--------------------------------------|---------------------------------------------------------------------------|--|
| Server                               | PB •                                                                      |  |
| ☐ Split results in multiple messages |                                                                           |  |
| Number of rows per message           | 1                                                                         |  |
| ① Query  1 Insert                    | into ta_connection values(\$1,\$2,\$3,\$4,\$5,\$6,\$7,\$8,\$9,\$10,\$11); |  |
| 4                                    | <b>&gt;</b>                                                               |  |

Figure 22: Insert statement with the necessary parameters

This saves the previously defined values in the database in the table "ta\_connection". For the postgreql node some settings must be made so that the database can be used.

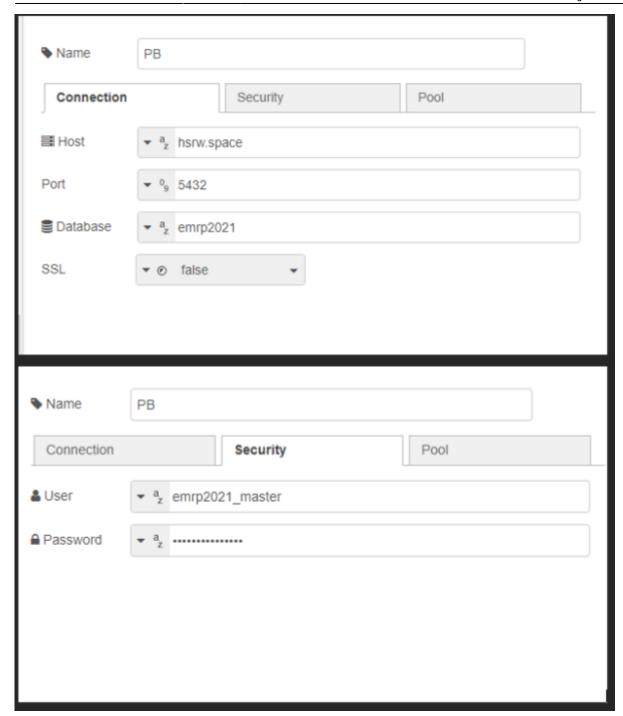

Figure 23: Settings for the database

Firstly, the host and the database used must be specified. Also, the database user and the password of the database must be specified. However, it should be noted that if one postgresql node is changed then all postgresql nodes are automatically changed. The measured values for the distance and the temperature are extracted by the nodes "get\_distance" and "get\_temp\_meas" from the payload of the initial json file.

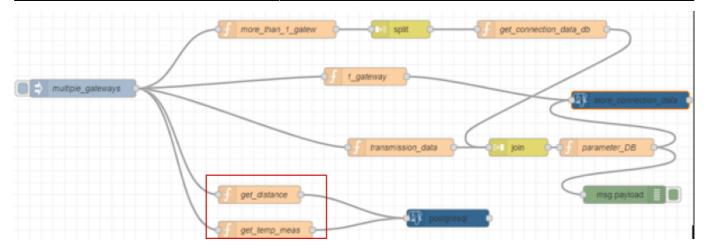

Figure 24: Functions to extract data for the measurement tables

Both functions are designed to extract data only if measured values are available, otherwise msg is set to zero.

```
Name get_distance

Stopp

1 - if (typeof msg.payload.uplink_message.decoded_payload.distancemm != 'undefined' && msg.payload.uplink_message.decoded_payload.distancemm != null){
2    var der_eui = msg.payload.end_device_ids.dev_eui;
3    var time = msg.payload.uplink_message.rx_metadata[0].time;
4    var channel = "distance";
5    var topic = msg.payload.end_device_ids.application_ids.application_id;
7    var measurement = msg.payload.uplink_message.decoded_payload.distancemn;
8    msg.params = [ dev_eui,time,channel,topic,app_id,measurement ];
10 - return msg;
11    return msg;
12 - else{
13    msg = null;
14    return msg;
15 - }
```

Figure 25: Details for get distance

Similar to the example before, the necessary parts of the payload are extracted here and set as parameters for the following query. This was illustrated for "get\_distance" in the figure but the same principle can be found in "get\_temp\_meas". However, transferred json files that have multiple gateways are a bit more complicated. The function "more\_than\_1\_gatew" checks if the object contains more than one gateway and initializes the payload with the object for the gateways. If not, msg is initialized with null.

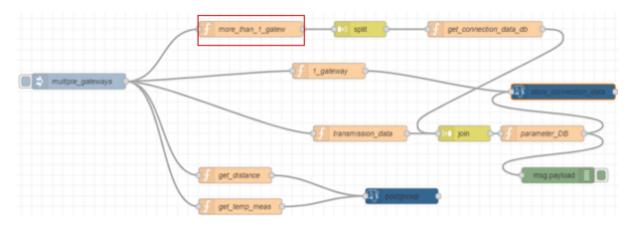

Figure 26: Function node to handle more than one gateway

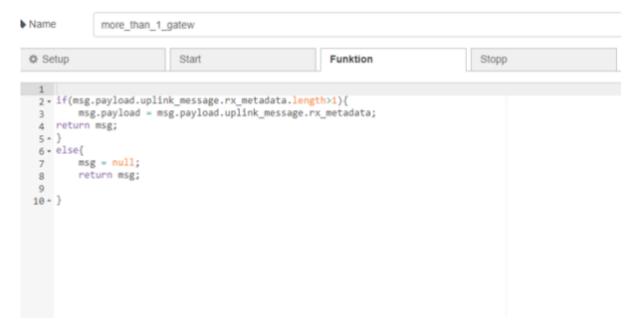

Figure 27: Details for "more\_than\_1\_gatew"

The node "split" ensures that the payload is always split off as an array with the length one, so that, for example, an object containing 3 gateways is split three times into three payloads.

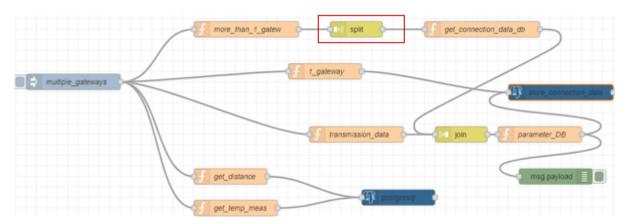

Figure 28:split node

Sende eine Nachricht für jedes Schlüssel/Wert-Paar

Schlüssel kopieren zu

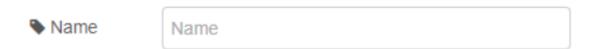

Figure 29: Details for the split node

After that each payload is forwarded in the flow to the function "get connection data db". There the relevant parts of the split objects are extracted and stored in the payload as an array. It is important that "msq.topic" is also provided with a unique value. This will be important for the next join node.

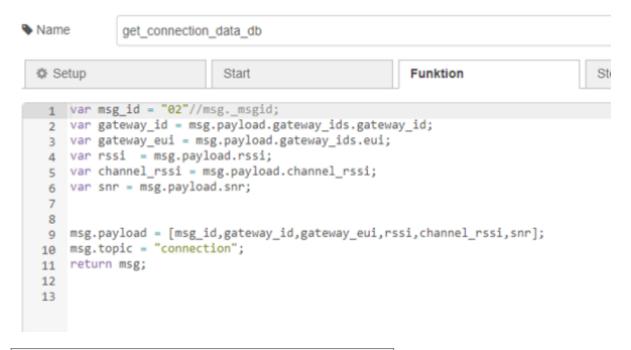

Figure 30: Details for the function "get connection data"

In the join node, the gateways are combined with the connection data. This results in data sets with the same connection data but different gateway information. With the use of the join Node is to be considered that the individual message parts must set in each case unique msg.topics before and that with the properties of the join Node the number of the message parts is specified and also the hook "and with each following message" is set. If this is not done the join node may not be able to process more than 2 separate gateway information. All joined data will be stored as a value object.

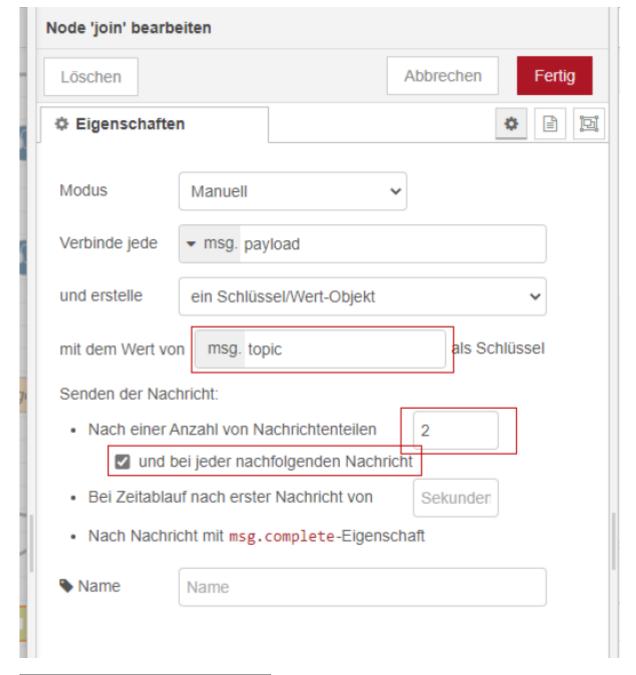

Figure 31: Properties of the join node

Then the function "parameter\_DB" is used to extract all values from the merged object. For this the msg.topics "connection" and "transmission" defined before are used.

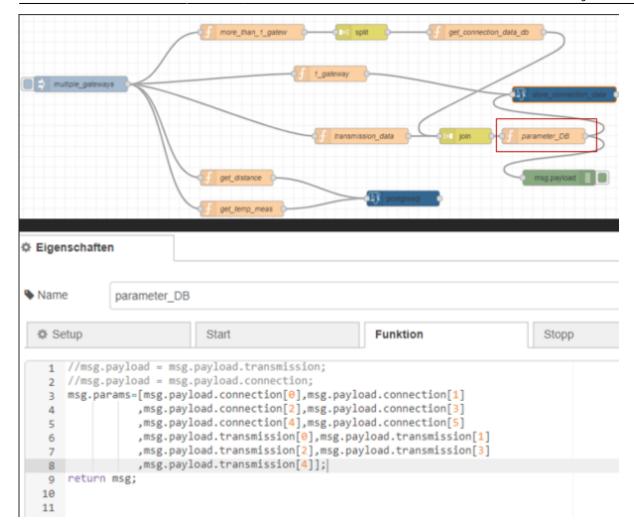

Figure 32: Parameters based on the topics connection and transmission

At the end, the defined parameters from msg.params are inserted into the insert-statement. It is important to note that the number of times the query is executed after the initial injection depends on how many gateways were split from the initial object. For example, if three gateways were split from the object then the query will also be filled three times with different parameters for the gateways.

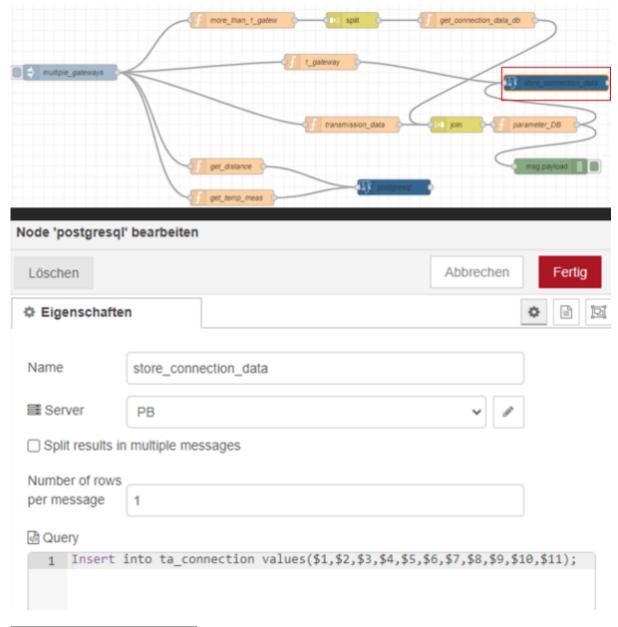

Figure 33: Insert statement

#### 4.2.2 real prototype

The real prototype is quite similar to the test example. But it is not using an injection node anymore.

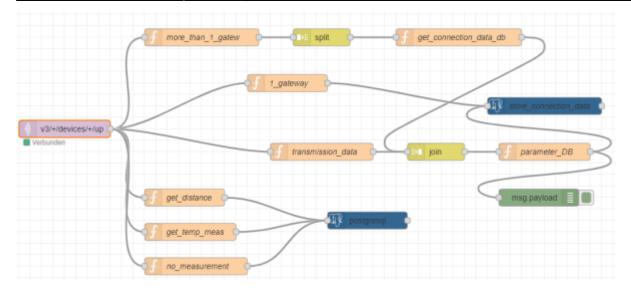

Figure 34: Prototyp

Instead a "mqtt in" node is used which receives the data from ttn.

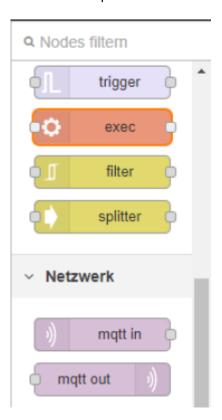

Figure 35: MQTT in node

To send a message via MQTT from ttn to Node-Red, the MQTT server of ttn must be used. For this, an API key must be created in ttn. MQTT configuration can be accessed via "Integrations".

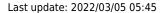

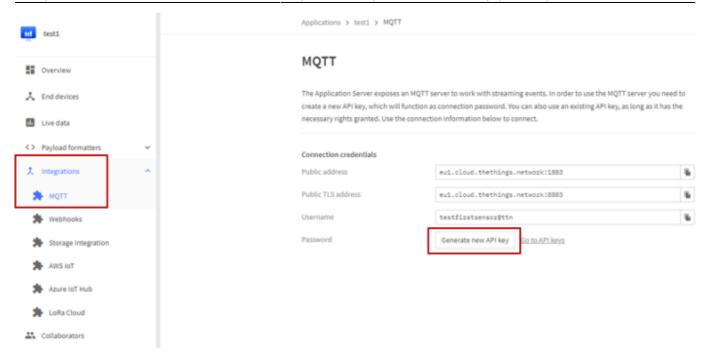

Figure 36: How to generate API key for MQTT

After that "Generate new API key" can be clicked to generate a new key. This allows to use the MQTT server. From the last figure, the server and the port can also be copied from the field "Public address" and can be put within the properties of the MQTT Node. Also the used protocol must be specified within the properties in our case it is "MQTT V3.1.1".

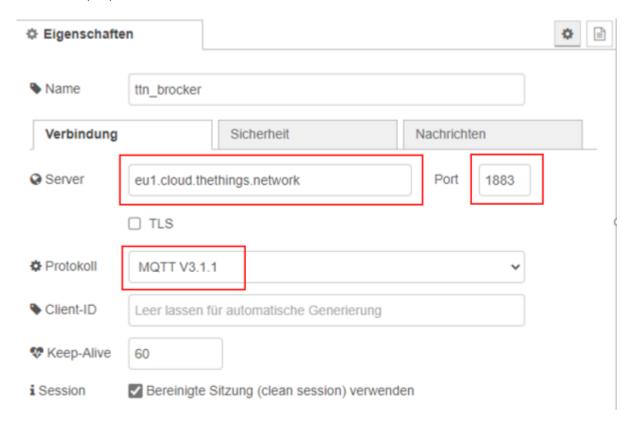

Figure 37: connection parameters

Furthermore, both the generated API key as password and additionally the username have to be provided. Both can be seen for example in figure 35 for this project and have to be added to the properties of MQTT node.

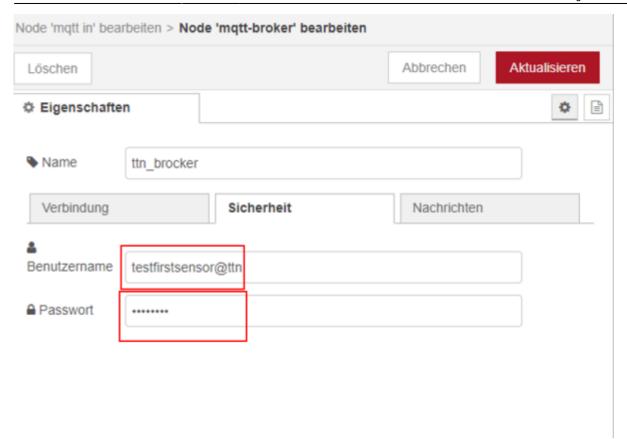

Figure 38: integration of password and username

The only part that is missing is the implementation of the topic to retrieve messages from the uplink traffic. The topic used is a topic provided by the MQTT server. Wildcards are used for the application\_id and the device\_id. This allows Node Red to receive messages not only from one device. Furthermore, json object must be selected as output.

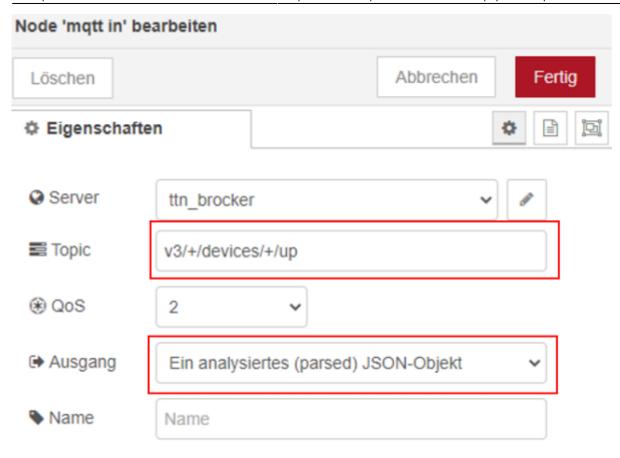

Figure 39: Set output and right output

#### 4.3 Datamodel

#### **4.3.1 Tables**

The database we use consists of static and dynamic tables.

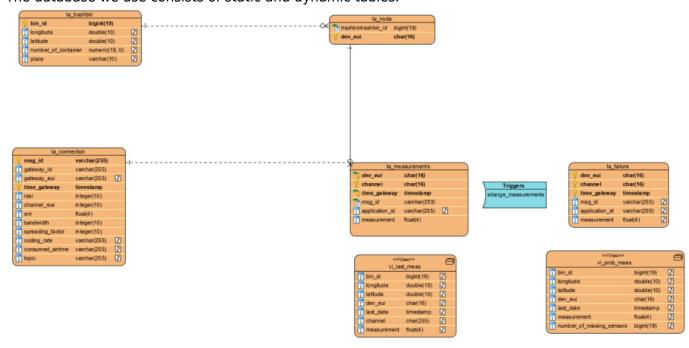

Figure 40: Used tables and views

Among the static tables, we have, among others, the table "ta\_trashbin", which stores all trash bins, their location, number of containers, and the city in which they are located. "bin\_id" acts as the primary key for this table.

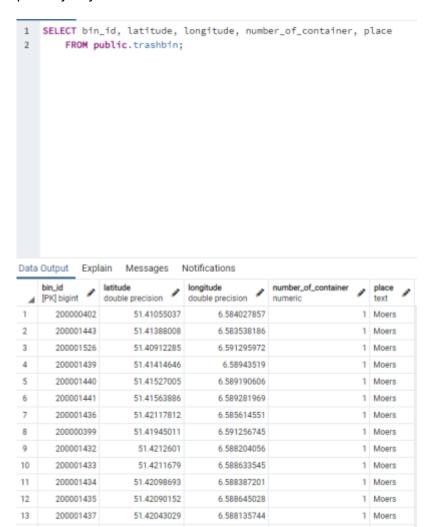

Figure 41: Table for the trashbins

The other static table is "ta\_node". This stores all active devices and their associated trash bins. "dev\_eui" is the primary key and "bin\_id" is the foreign key of the table. The table must be updated every time when a new device is attached to a trash bin. Otherwise, no new measured values can be stored.

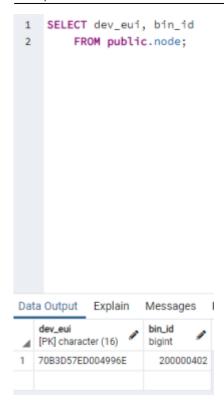

Figure 41: Table for the node

To the dynamic tables, which are filled by new measured values, belongs "ta\_measurement". This contains only the measured values for the respective sensors. The primary key consists of the columns "dev\_eui", "time\_gateway" and "channel". Channel indicates which measurement type is present.

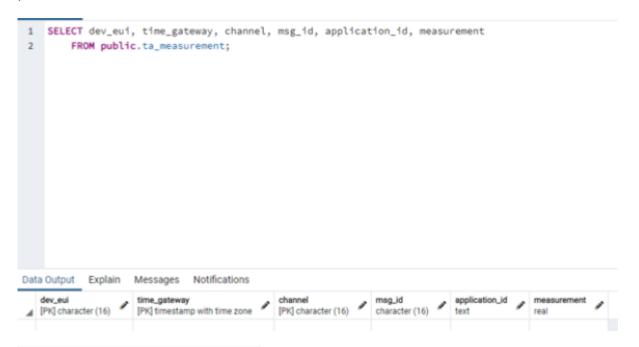

Figure 42: Table "ta\_measurement"

The next dynamic table is "ta\_connection". This uses the "msg\_id" and "time\_gateway" as primary keys. The table consists of columns that refer to the respective gateway (gateway\_id, gateway\_eui, rssi, channel\_rssi, snr, time\_gateway) and the other columns refer to the transmission of the data.

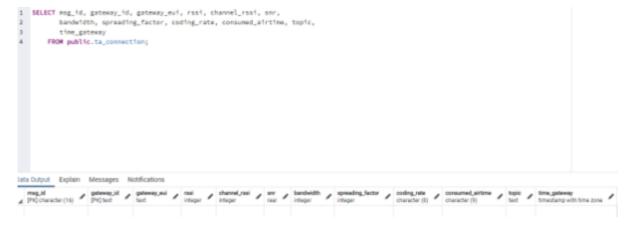

Figure 43: Table "ta\_connection"

#### 4.3.2 Views and Trigger

"ta\_failure" is a table that is structured in the same way as "ta\_measurement". It is also indirectly filled by "ta\_measurement" by using an insert trigger. This stores questionable new records also into the "ta\_failure" table. Beside the tables there are also two views which serve as bases for Dash Plotly. "vi last meas" has the last measurement for each microcontroller.

```
CREATE OR REPLACE VIEW public.vi_last_meas
 AS
 WITH last_meas AS (
         SELECT ta_measurement.dev_eui,
           max(ta_measurement.time_gateway) AS last_date
           FROM ta_measurement
          WHERE ta_measurement.channel = 'distance'::bpchar
          GROUP BY ta_measurement.dev_eui, ta_measurement.channel
 SELECT tb.bin_id,
    tb.longitude,
    tb.latitude,
    last_meas.dev_eui,
    last_meas.last_date,
    tm.channel,
    tm.measurement
   FROM ta_measurement tm
     JOIN last_meas ON last_meas.dev_eui = tm.dev_eui AND last_meas.last_date = tm.time_gateway
     JOIN ta_node nd ON last_meas.dev_eui = nd.dev_eui
     JOIN ta_trashbin tb ON nd.bin_id = tb.bin_id
  WHERE tm.channel = 'distance'::bpchar;
```

Figure 44: View "vi\_last\_meas"

"vi\_prob\_meas" has the latest problematic record for the microcontrollers. In case of missing sensor measurements, the number of missing measurements is displayed in the last column.

```
CREATE OR REPLACE VIEW public.vi_prob_meas
with last_meas_pro_channel as(
SELECT nd.bin_id,
   ( SELECT ta_trashbin.longitude
          FROM ta_trashbin
         WHERE ta_trashbin.bin_id = nd.bin_id) AS longitude,
    ( SELECT ta_trashbin.latitude
          FROM ta_trashbin
         WHERE ta_trashbin.bin_id = nd.bin_id) AS latitude,
   tf.dev_eui.
   tf.channel.
   max(tf.time_gateway) AS last_date.
   (( SELECT count(DISTINCT ta_measurement.channel) AS count
          FROM ta_measurement)) - (( SELECT count(ta_measurement.channel) AS count
          FROM ta_measurement
         WHERE ta_measurement.time_gateway = max(tf.time_gateway) AND ta_measurement.dev_eui = tf.dev_eui
         GROUP BY ta_measurement.time_gateway)) AS number_of_missing_sensors
  FROM ta failure tf
    JOIN ta_node nd ON nd.dev_eui = tf.dev_eui
 GROUP BY tf.dev_eui, tf.channel, nd.bin_id)
 Select lm.bin_id,lm.longitude
        ,lm.latitude,lm.dev_eui
        ,lm.channel,lm.last_date
        ,lm.number_of_missing_sensors, tm.measurement
                     from ta_measurement tm inner join last_meas_pro_channel lm on lm.dev_eui = tm.dev_eui
                                                                               and lm.last_date = tm.time_gateway
                                                                               and lm.channel = tm.channel:
```

Figure 45: View "vi\_prob\_meas"

The trigger checks two things firstly whether the data records contain measured values, if not the data record is also written to the failure table. The next condition that is checked is whether all sensors were taken into account during the transmission of the data records. If not, the data records are written into the failure table. If new data records appear that are free of errors, the old data records are deleted from the failure table.

```
-- FUNCTION: public.update_strange_measurements()
-- DROP FUNCTION public.update_strange_measurements();
CREATE OR REPLACE FUNCTION public.update_strange_measurements()
     RETURNS trigger
     LANGUAGE 'plpgsql'
     COST 100
     VOLATILE NOT LEAKPROOF
 AS SBODYS
DECLARE
  sensor_count integer := (select count(distinct(channel)) from public.ta_measurement);
  act_sensor_dev integer := (select count(channel) from ta_measurement where time_gateway = NEW.time_gateway and dev_eu1 = NEW.dev_eu1 group by NEW.time_gateway);
 If (NEW.MEASUREMENT IS NULL) THEN
  Insert into public.ta_failure (dev_eui, time_gateway, channel, msg_id, application_id, measurement)
                            values (NEW.dev_eu1, NEW.time_gateway, NEW.channel,NEM.msg_1d
,NEW.application_id, NEW.measurement);
PERFORM pg_sleep(2);
 then Insert into public.ta_failure (dev_eui, time_gateway, channel, msg_id, application_id, measurement)
                             values (NEW.dev_eui, NEW.time_gateway, NEW.channel,NEW.msg_id
                            ,NEW.application_id, NEW.measurement);
END IF;
If ((NEW.MEASUREMENT IS NOT NULL)) AND (sensor count=act sensor dev) THEN
 Delete from public.ta_failure where dev_eui = NEW.dev_eui;
END IF;
RETURN NEW:
END:
```

Figure 46: Insert-Trigger after each insert

### 4.4 Dash Plotly

Plotly develops Dash and also offers a platform for writing and deploying Dash apps in an enterprise environment.

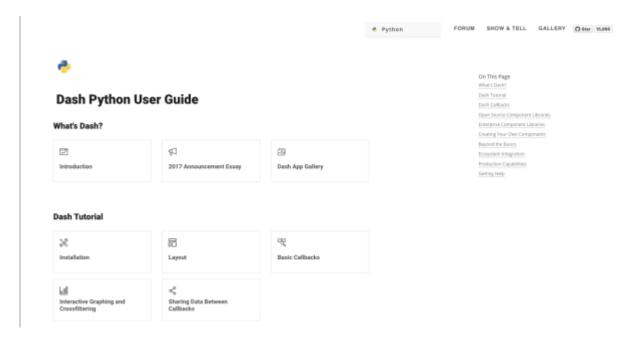

#### What is Dash?

- Dash is a Python framework for building web applications.
- Dash is simple enough that you can bind a user interface to your code in less than 10 minutes.
- Dash is the original low-code framework for rapidly building data apps in Python, R, Julia, and F# (experimental).

#### Why Dash?

- Dash is ideal for building and deploying data apps with customized user interfaces.
- It enables you to build dashboards using pure Python.
- Dash is open-source, and its apps run on the web browser.

#### Dash Installation

In order to start using Dash, we have to install several packages.

- 1. The core dash backend.
- 2. Dash front-end
- 3. Dash HTML components
- 4. Dash core components
- 5. Plotly

#### Dash App Layout

A Dash application is usually composed of two parts. The first part is the layout and describes what the app will look like and the second part describes the interactivity of the application. Dash provides HTML classes that enable us to generate HTML content with Python. To use these classes, we need to import dash\_core\_components and dash\_html\_components. You can also create your own custom components using Javascript and React Js.

In order to get started, we will create an app.py file in our favorite text editor, then import the packages mentioned.

When we initialize Dash, we call the Dash class of dash. After that is done, we create an HTML divusing the Div class from dash\_html\_components. Dash\_html\_component has all HTML tags, and dash\_core\_components has Graph, which renders interactive data visualizations by using plotly.js. The graph is used to create graphs on our layout. Dash also allows you to style the graph by changing colors for the background and text. Graph classes expect a figure object with the data to be plotted and the layout details. If you use the style attribute and pass an object with a specific color, you can change the background and so on.

In the figure below you will see how our layout is structured and what's included.

Dash apps use callback functions to update the properties of another component when an input property changes. In-Dash, any "output" can have multiple "input" components. And in our example, we are going to use multiple-input call back functions for example we had one callback function that take two inputs (intervals and data\_type) and display one output as a graph output of what we have done for the trash bins measurements in Moers as you will see below in the below following figures.

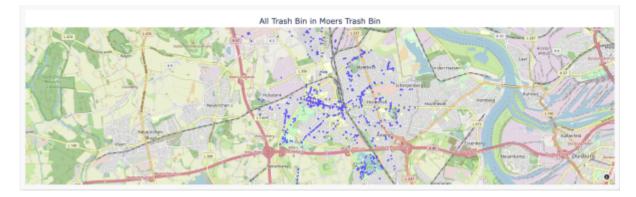

in the above figure, you will be able to see all implemented trashbin with all information about them as (location of trashbin, trashbin id)

In the below figure we display only the measurements of all actively implemented sensors upon the request of the user which is an input to the call back function that we use.

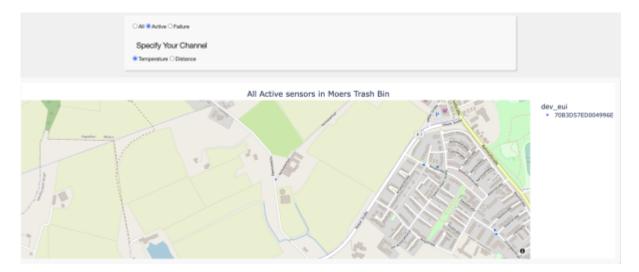

In the below figures you will show more detailed information about our project

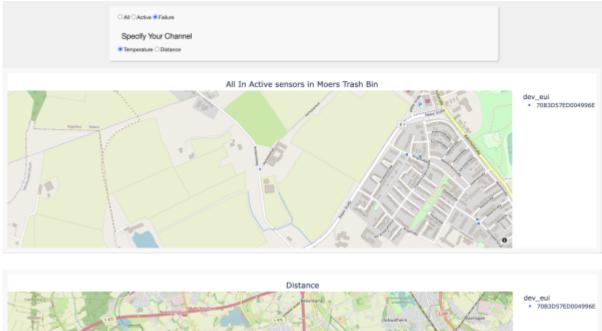

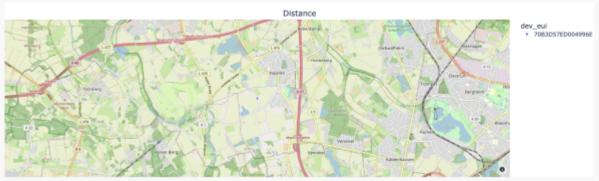

Finally, remember that Dash is built on top of Flask, so the webserver needs to be running just like Flask for us to view our visualization. We also set debug to true so no fresh server is needed every time we modify the visualization.

```
# Main
if __name__ == "__main__":
app.run_server(debug=True)
```

For our project, this is not enough for that reason we do some extra programming stuff that allows us to grab data from the database and display it. So for that, we prepared the following queries script file which facilitates our working and allows us to be connected to our own database which is built-in progress as seen below

then we define some functions which allow us to get needed information from the database as you will see in the figures below

```
def get_all(schema, table): # Show-Up all frashbins and Device_Ld

query = "SELECT = FROM public.trashbin GRDER BY bin_id ASC"
comm_trashbin_dev = pd.read_sql(query, cern)
return comm_trashbin_dev

def get_active(schema, table): # Show-Up all Measurments of Active Sensor
query = "SELECT = FROM public.vi_last_meas"
active_meas = pd.read_sql(query, cern)
return active_meas

def get_failure(schema, table): # Show-Up all Measurments of In-Active Sensor

query = "SELECT = FROM public.vi_prod_meas2 ORDER BY dev_eui ASC"
failure_meas = pd.read_sql(query, corn)
return failure_meas
```

And now we can say that everything is done regarding the dash plotly part in our project.

## 5. Links and Tutorials

- Mix-Playlist about different topics: https://www.youtube.com/playlist?list=PL2SRmCaleDVibo6IUItyKcmDCH955hqAT
- Link for ttn: https://www.thethingsnetwork.org/
- SQL-Querries (Postgresql) in Node-Red: https://flows.nodered.org/node/node-red-contrib-postgresql/in/MFnap-qr-MJE
- TTN, MQTT Node-REd: https://www.thethingsindustries.com/docs/integrations/mgtt/

From:

https://wiki.eolab.de/ - HSRW EOLab Wiki

Permanent link:

https://wiki.eolab.de/doku.php?id=emrp2021:start&rev=1646455518

Last update: 2022/03/05 05:45

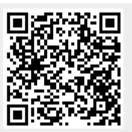